## **MyDoom seeks to destroy antivirus firms (http://techrepublic.com.com/5100-6264\_**

### **11-5415107.html?tag=crm)**

Antivirus companies are perplexed by a spate of recent viruses that contain messages in which the writers threaten to attack them. Worm writers are threatening to attack antivirus companies F-Secure, Symantec, Trend Micro and McAfee. In the latest version of MyDoom--MyDoom.AE--the authors embedded a message ridiculing rival worm Netsky and promising to attack the antivirus companies. The message has left antivirus companies unsure of what to expect.

### **Revert Windows back to its former look (Win XP)**

If you've just upgraded to Windows XP, chances are you're a little overwhelmed by the virtually barren desktop, and the streamlined and colorful interface. As you're getting yourself used to the new operating system, you may begin to long for the comfortable and familiar interface of the "classic" Windows OS, and lucky for you, your security blanket is only a few clicks away.

All you need to do to revert Windows XP's interface back to the classic Windows interface is to right-click on the Windows XP desktop and choose Properties from the shortcut menu. In the Display Properties dialog box, select the Appearance tab, and then from the Windows And Buttons dropdown list, select Windows Classic Style. Next, click Apply, and then click OK. After a few seconds, the Windows XP interface will look like your old, familiar Windows interface. You can even add some life to the barren Windows XP desktop by returning some of your familiar Windows icons to their original location as well. Simply right-click once again on the desktop to open the Display Properties dialog box, and this time select the Desktop tab. Then, click the Customize Desktop button, and on the General property sheet, select the check boxes corresponding to the icons you'd like to appear on your Windows XP desktop (these icons are absent by default to give Windows XP its new clutter-free and streamlined look). Once you've finished making your selection, click Apply and then click OK. When you return to the Windows XP desktop, you'll now see the shortcuts corresponding to the check boxes you just selected.

## **Computer Courses**

Small classses and friendly atmosphere

- •Introduction to Windows 98/ XP and Internet / E-Mail
- •Microsoft Word 2000
- •Microsoft Excel 2000
- •Powerpoint 2000
- •Access 2000
- •Web Page Design( HTML)

## **SeniorsLink Computer Cources**

(For those 60 and over)

- •Introduction to Windows 98/ XP WordPad, Internet and E-Mail
- •Advanced Computer Cource

## **Computer Workshops and Seminars**

Short practical introductory courses to a variety of current interests in a computer environment. A knowledge of WINDOWS O/S & Internet is required

- •How to buy a computer
- •How to surf the net effectively
- •How to organize the computer folders, directories, toolbars, etc.
- •How to protect a computer from Internet intruders
- •How to build a simple web page
- •How to organize and print pictures on the computer
- •Banking on the Internet

The courses, seminars and workshops will also be given in French should there be sufficient demand.

We are always open to suggestions on topics to cover in additional workshops. Please do not hesitate to contact the centre, should you have any questions, suggestions or comments.

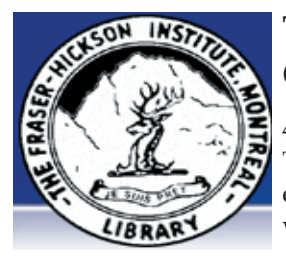

#### **The Fraser-Hickson Library Computer Centre Newsletter**

4855 Kensington at Somerled Ave. in N. D. G. Telephone 489-5301 ext. 203 e-mail: info@fhcompucentre.com www.fhcompucentre.com

#### **Monday, November 8th 2004**

**Hours**: Thursday: 12:00pm-7:30pm Monday: 12:00pm- 7:30pm Friday: 12:00pm– 6:00pm Tuesday: 12:00pm-7:30pm Saturday: 1:00pm – 4:30pm Wednesday: Closed Sunday: Closed

Computer Rental \$2.50 hr or 5 hr card for \$ 10.00

Anyone may use the computer centre for work, research or recreational use.

#### **Computer Rental Area**

Six computer workstations with high speed Internet Laser Color & Black & White Printer Scanner with PhotoShop Editing

#### **Software available includes**

Microsoft Office 2000 (Word, Excel, PowerPoint, Access) Microsoft Publisher 2000 Corel Suite & WordPerfect Internet Explorer, Mozilla & Netscape Navigator MSN Messenger & Yahoo Messenger

#### **Books about computers**

Computer languages Software & Hardware Operating Systems Howto & Getting started Litterature

**This newsletter is published bi-weekly and distributed at no charge to the patrons of the Fraser-Hickson Library. It is also available electronically online at www.fhcompucentre.com/computerNewsletters.shtml**

**Created and published by Ina Angelidou (486-6551) computer support in-home at ina@inabydesign.com** 

### **Office 2000 Tips & Tricks: Making charts dim or disappear to focus audience attention (PowerPoint 2000)**

The final panel in the Chart Effects property sheet, After Animation, lets you hide or dim the entire chart after you've revealed it through animation. You can even place two charts on the same slide and use one of the hide settings to make the first chart disappear before you display the second. This lets you concentrate the focus of your presentation even more minutely as you step through it.

To make your first chart disappear before you reveal a second chart on the same slide, select the first chart and then choose Slide Show | Custom Animation from the menu bar and click on the Chart Effects tab. On the Entry Animation And Sound panel choose an effect to make your first chart appear during the presentation. Then, on the After Animation panel, select Hide After Animation (or Hide On Next Mouse Click) or choose a light shade of a color to dim the chart and click OK. Finally, repeat the process for your second chart. Now, when you play the slide show only one chart will be visible at one time even though they're both located on the same slide.

### **Want to know where Internet protocols are listed?**

There's probably no better place to look for information on such things as domain names, MIME Media Types, and other Internet protocols than the Internet Assigned Numbers Authority at www.iana.org. For example, at www.iana.org/domain-names.htm, you can see that there's a .org, a .biz, and a .com - but no .con (though perhaps there should be). The various MIME Media Types are listed at www.iana.org/assignments/media-types/. In addition to the list of MIME Media Types, this page features links to the specifications that explain in more detail what MIME is. And the IANA site also contains links to other organizations involved with Internet standards such as the W3C (www.w3.org/) and the Internet Architecture Board (www.iab.org/iab/).

## **Hints & Tips (WinXP):**

#### **Windows Messenger automatically starts running every time I go online. I never use instant messengers, so how do I get rid of it?**

If your new computer is running Windows XP Home or Pro edition, you can use the steps below. If you have SP1 installed, Windows added a new feature to the "Add or remove program" tool in the control panel called "Set program access and defaults." You can use this feature to remove Windows Messenger from the Start menu, the desktop, and other locations.

However, if you don't have Service Pack 1 installed, you can do the following, depending on whether you are running the Home or Pro version.

Pro version:

- 1. Click Start > Run, type gpedit.msc, then press Enter.
- 2. Double-click the following items to expand them:

Local Computer Policy

- Computer Configuration
- Administrative Templates
- Windows Components
- Windows Messenger
- 3. Double-click "Do not allow Windows Messenger to run" and click Enable.

4. Click OK, then quit the Group Policy snap-in.

For users running the Home edition:

1. Start Windows Messenger

2. Click Options on the Tools menu.

3. Click the Preferences tab, click to clear the "Run this program when Windows starts" check box, and then click OK.

### **Computer terminology:**

Malware (for "malicious software") is any program or file that is harmful to a computer user. Thus, malware includes computer viruses, worms, Trojan horses, and also spyware, programming that gathers information about a computer user without permission.

# **Advanced Hints & Tips (WinXP)**

**Track down non-operating system services** 

When you're troubleshooting a problem in Windows XP, it can be useful to know which services are running. While most of the services running on a Windows XP system relate to the operating system, this is not the case for all of them.

You can use the Services tool, which you can launch via Control Panel's Administrative Tools, to view the running services. But if you use this tool, you must be able to recognize which services relate to the operating system and which do not.

However, there's a little-known feature in the System Configuration Utility that can quickly identify non-operating system services for you.

Follow these steps:

Press [Windows]R to open the Run dialog box. In the Open text box, type msconfig, and click OK. When the System Configuration Utility launches, select the Services tab.

At the bottom of the Services tab, select the Hide All Microsoft Services check box.

The System Configuration Utility will then display only non-Microsoft services that are running. Deselect the check box to return to the full list.

### **Prevent media files from automatically playing in IE 6**

If you'd rather your media content play in a dedicated media application, such as WinAmp, you can take back control of these files by changing the media settings in Internet Explorer. To do so, click the Media button on the toolbar to open the Media bar. Then, choose Media Options | Settings and deselect the Play Web Media In The Bar check box. Next, make sure Ask For Preferred Types is selected. Now, Internet Explorer will prompt you to select a player for each type of media content you come across on the Web.